# **Guida per l'utente**

V. 20.0318

**SP4**

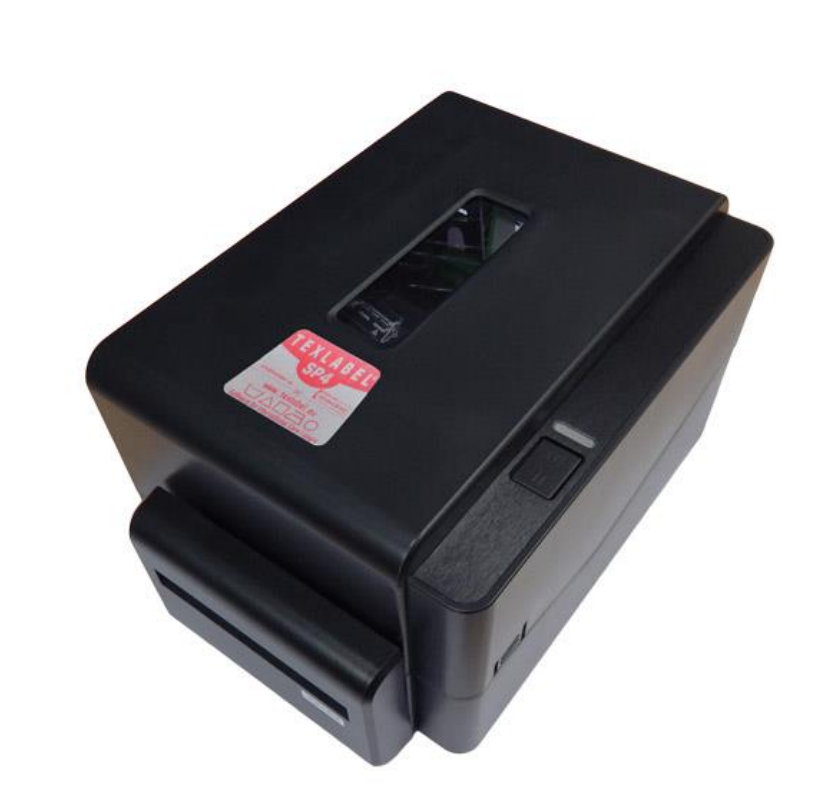

# $\sim$  $\sqrt{1}$ **WWW.TEXLABEL.EU**

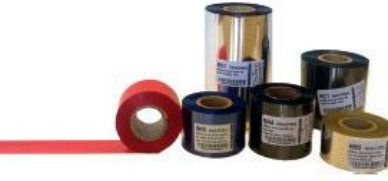

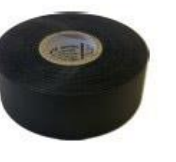

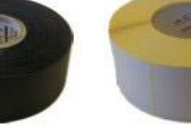

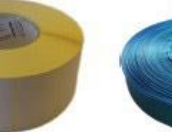

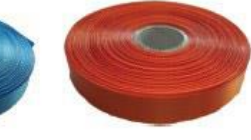

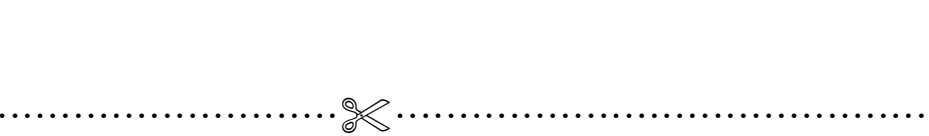

**www.texlabel.eu info@texlabel.eu +39 0444 287002**

# **SOMMARIO**

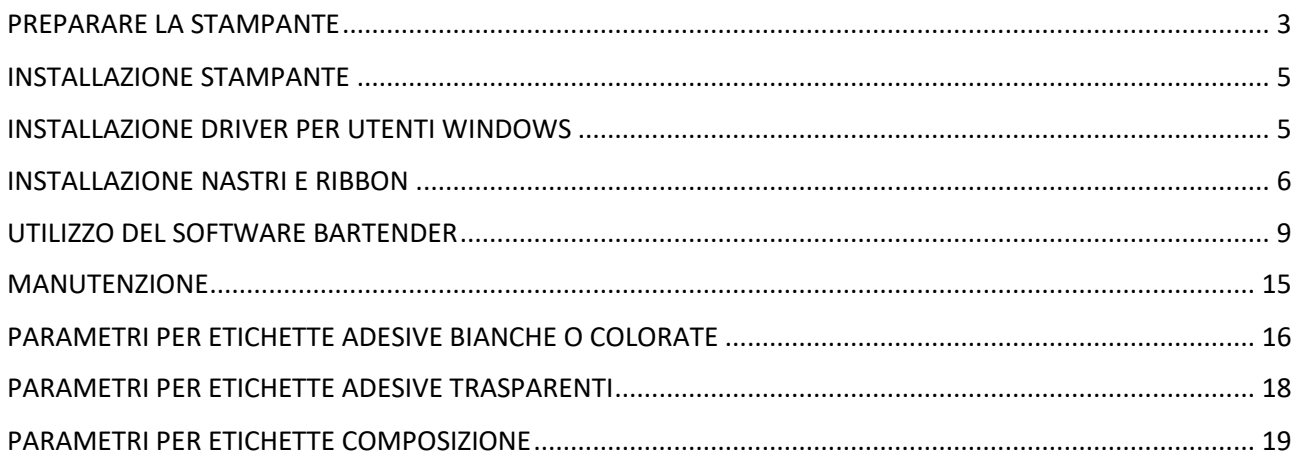

# <span id="page-2-0"></span>**PREPARARE LA STAMPANTE**

Conservare i materiali di imballo nel caso in cui fosse necessario rispedire la stampante.

La scatola contiene:

- Stampante SP4
- Un DVD con driver/software per etichettatura per Windows
- Una anima di carta per il cilindro di riavvolgimento del ribbon
- Due mandrini neri per l'alimentazione/riavvolgimento del ribbon
- Un cavo USB
- Un alimentatore con interruttore automatico.
- Un cavo di alimentazione

#### **Parti della stampante:**

- 1. Indicatore LED
- 2. Tasto alimentazione/pausa
- 3. Linguetta per l'apertura della copertura superiore
- 4. Uscita nastro

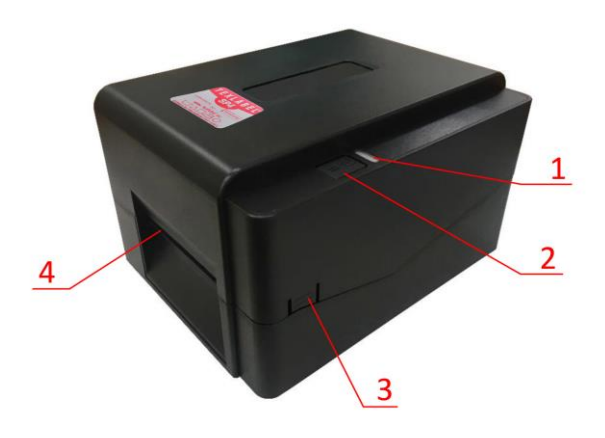

- 1. Interruttore alimentazione
- 2. Connettore alimentazione
- 3. Interfaccia USB 2.0
- 4. Porta USB
- 5. Porta seriale
- 6. Porta ethernet

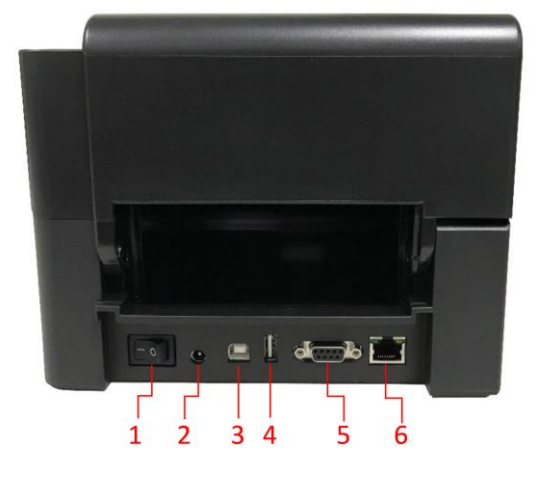

*SP4 www.texlabel.eu info@texlabel.eu +39 0444 287002*

- 1. Coperchio superiore
- 2. Mandrino di fornitura ribbon
- 3. Ruota fornitura ribbon
- 4. Ruota di avvolgitore ribbon
- 5. Mandrino di avvolgitore ribbon
- 6. Tasto di sblocco della testina
- 7. Linguette di fissaggio
- 8. Mandrino fornitura nastro
- 9. Rullo della piastra
- 10. Sensore marcatore
- 11. Sensore spaziatura
- 12. Coperchio del supporto stampabile
- 13. Manopola di regolazione del supporto stampabile
- 14. Testina

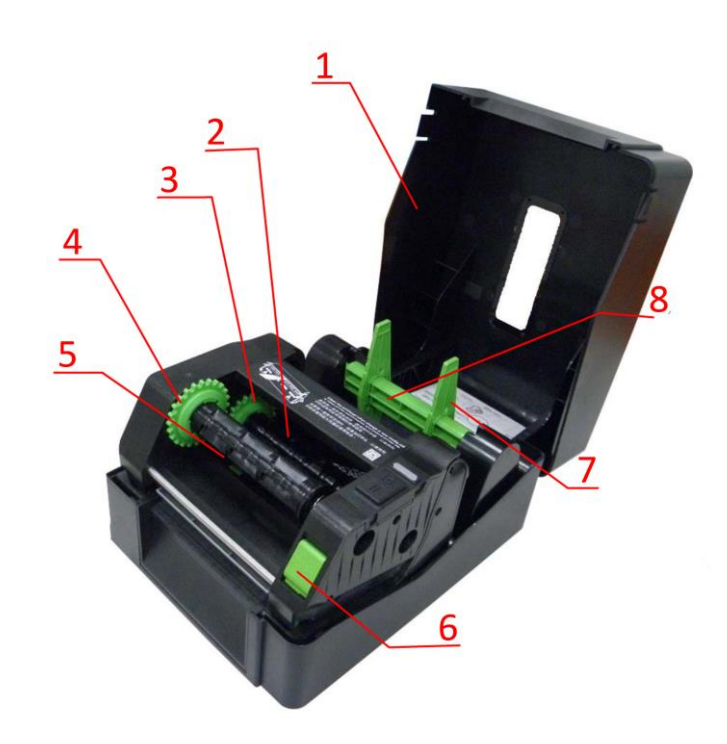

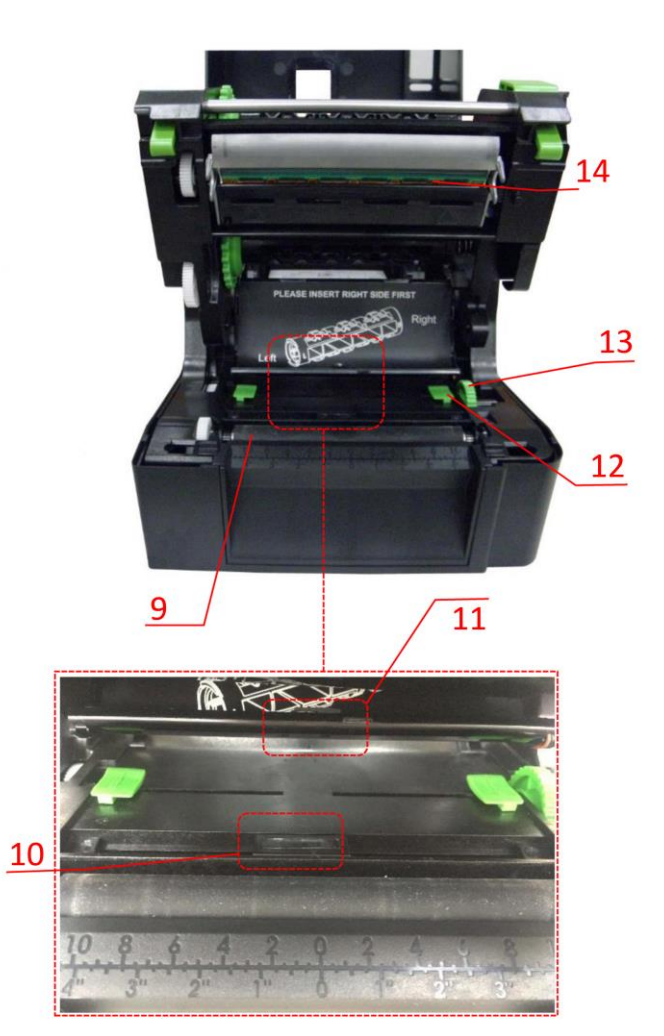

### <span id="page-4-0"></span>**INSTALLAZIONE STAMPANTE**

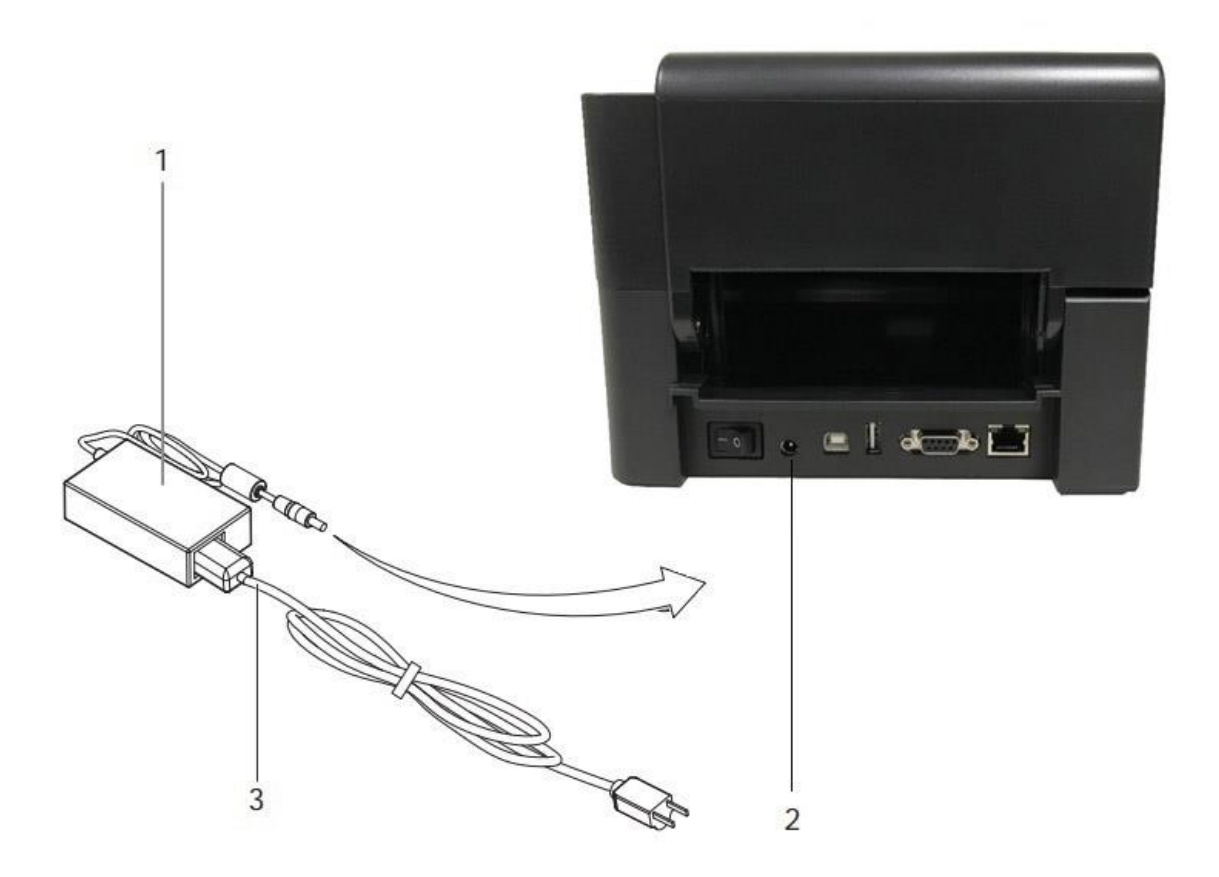

- 1. Collocare la stampante su una superficie piatta e regolare.
- 2. Accertarsi la stampante sia spento.
- 3. Collegare la stampante al computer con il cavo USB o cavo Ethernet
- 4. Collegare il cavo d'alimentazione al connettore d'alimentazione sul retro della stampante, poi collegare il cavo d'alimentazione ad una presa di corrente con appropriata messa a terra.
- 5. Accendere la stampante tramite pulsante di accensione
- 6. La stampante eseguirà un test all'accensione, se collegata correttamente il led di stato si accenderà con luce verde fissa

### <span id="page-4-1"></span>**INSTALLAZIONE DRIVER PER UTENTI WINDOWS**

- Opzione 1.
	- $\checkmark$  Collegarsi al seguente link per istruzioni su come scaricare il driver Windows per la stampante <www.texlabel.eu/wp/download-it>
- Opzione 2.
	- $\checkmark$  Accendere la stampante ed attendere l'accensione del led verde
	- $\checkmark$  Eseguire il DVD come amministratore e seguire la procedura guidata d'installazione della stampante

### Installazione del software

- 1. Inserire il DVD nel computer
- 2. Selezionare "Software" dalla schermata di benvenuto
- 3. Cliccare sull'icona "Installa software" per avviare l'installazione

# <span id="page-5-0"></span>**INSTALLAZIONE NASTRI E RIBBON**

### **INSTALLAZIONE RIBBON**

Aprire la stampante azionando le leve di sblocco laterali (mostrate in figura)

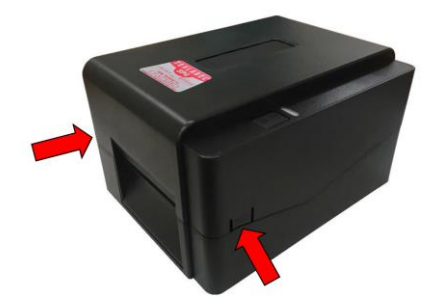

Inserire uno dei due mandrini in dotazione nel nuovo ribbon da installare

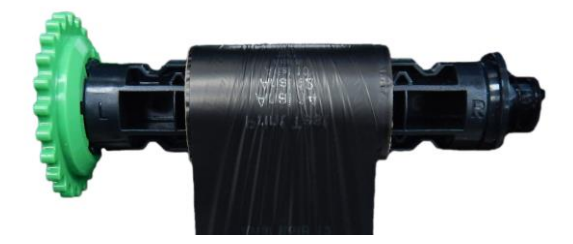

Inserire l'altro mandrino nell'anima di cartone per riavvolgere il ribbon

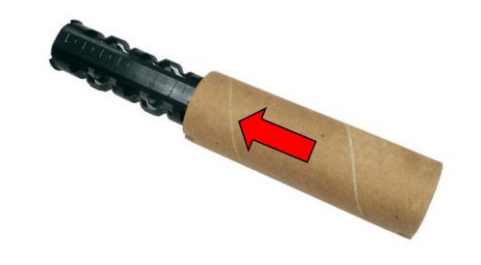

Inserire il mandrino con il nuovo ribbon nell'apposito spazio (1) come mostrato in foto

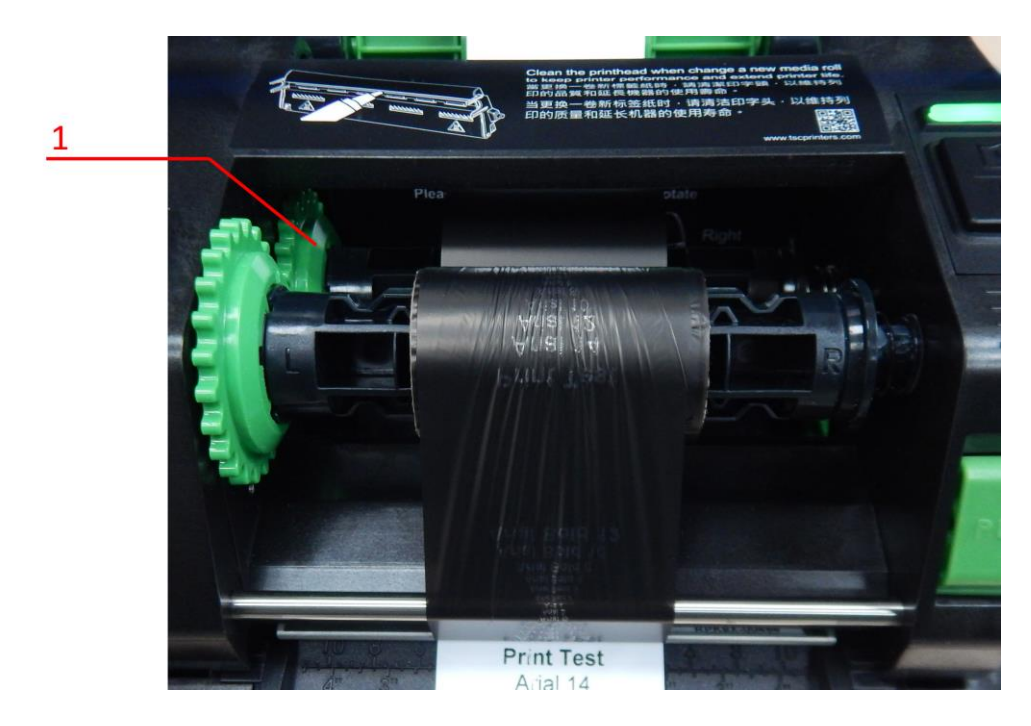

Inserire il mandrino con l'anima di cartone per riavvolgere il nastro e alzare la testina (come mostrato in foto)

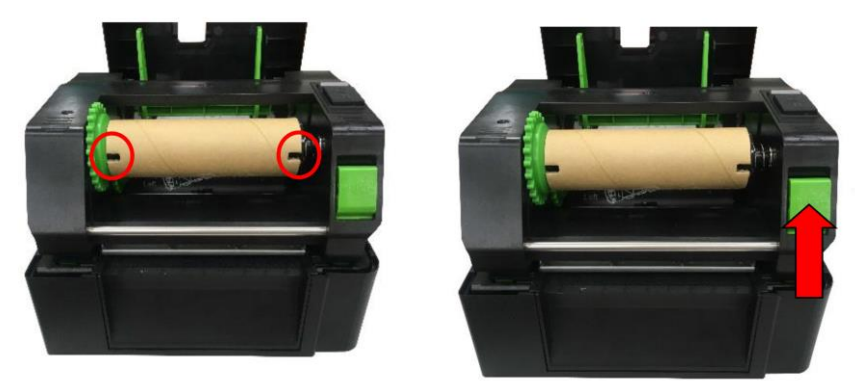

Srotolare il ribbon dal mandrino di fornitura ribbon, facendolo passare sotto la testina di stampa ed attaccare l'estremità del ribbon sull'anima di cartone di riavvolgimento ribbon tramite un adesivo (come indicato in figura). Una volta attaccato il ribbon effettuare tre giri sul mandrino di riavvolgimento fino alla striscia di inizio dell'inchiostro.

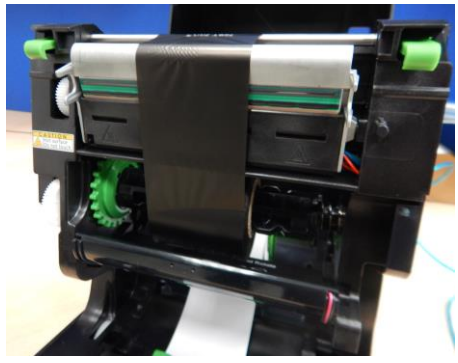

ATTENZIONE: Il ribbon ha un lato opaco ed un lato lucido, assicurarsi che il lato opaco sia a contatto con il nastro sul quale di vuole stampare.

#### **INSTALLAZIONE DEL NASTRO**

Inserire il rotolo del nastro sul supporto fornitura nastro. Usare la scala graduata sul supporto per centrare il nastro, in modo che sia poi allineato con il ribbon con cui stampare.

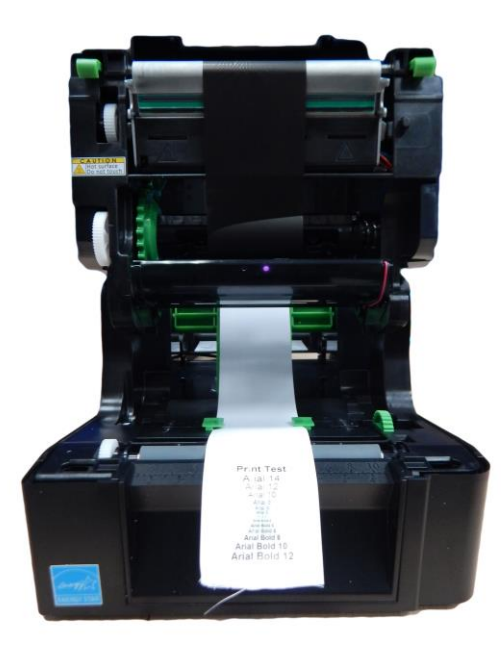

Far passare il nastro tra le guide del nastro, usando la manopola di regolazione al bordo. Regolare i bordi delle guide in base alla larghezza del nastro.

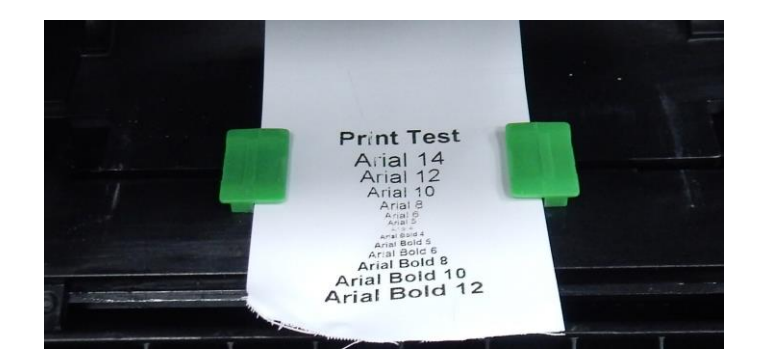

Abbassare la testina e chiudere la parte superiore della stampante.

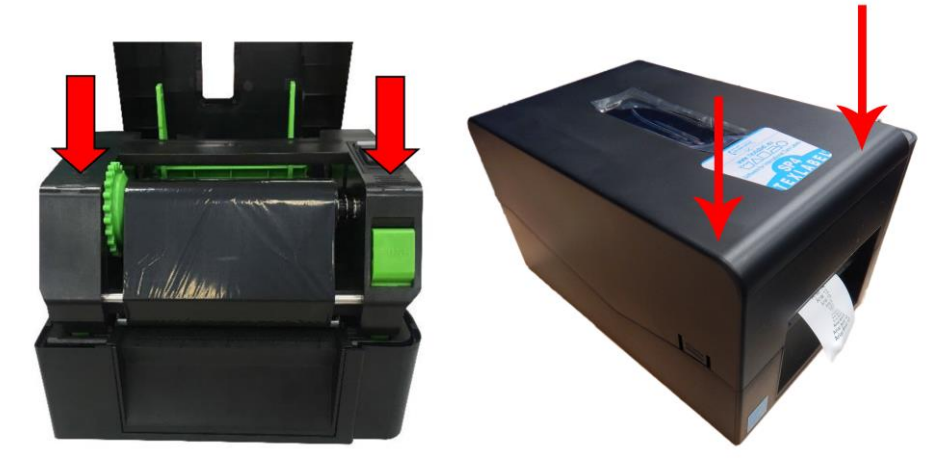

La stampante è cosi pronta per stampare! La procedura di caricamento etichette adesive è la stessa da seguire per caricare il nastro in rotolo. Se le etichette adesive sono a pacchetto, posizionare il pacchetto dietro alla stampante ed inserire la parte iniziale delle etichette dal retro della stampante, facendole passare tra le guide nastro (dopo averle regolate in base alla larghezza delle etichette).

# <span id="page-8-0"></span>**UTILIZZO DEL SOFTWARE BARTENDER**

Eseguire BarTender Software Setup e portare a termine la procedura di installazione

Eseguire Windows Driver Setup; il driver per la stampante SP4 si chiama TSC TE310

Al termine dell'installazione del driver stampante, suggeriamo di rinominare la stampante TSC TE310 in SP4, e se è necessario utilizzarla da altri computer, condividere il driver:

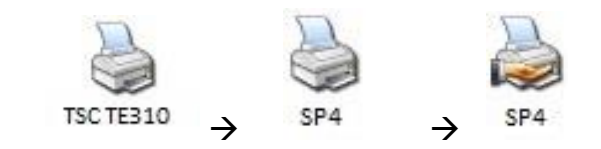

N.B.: Se la schermata sotto non appare in automatico, eseguire manualmente il file Main.htm presente nel CD, oppure eseguire manualmente i file:

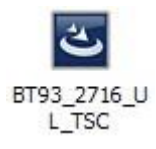

D:\BarTender\BT93\_2716\_UL\_TSC.exe (programma BarTender UltraLite)

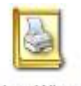

**DriverWizard** 

D:\Driver\DriverWizard.exe (installazione driver stampante)

### **CREARE UNA NUOVA ETICHETTA**

Aprire BarTender

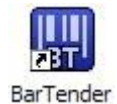

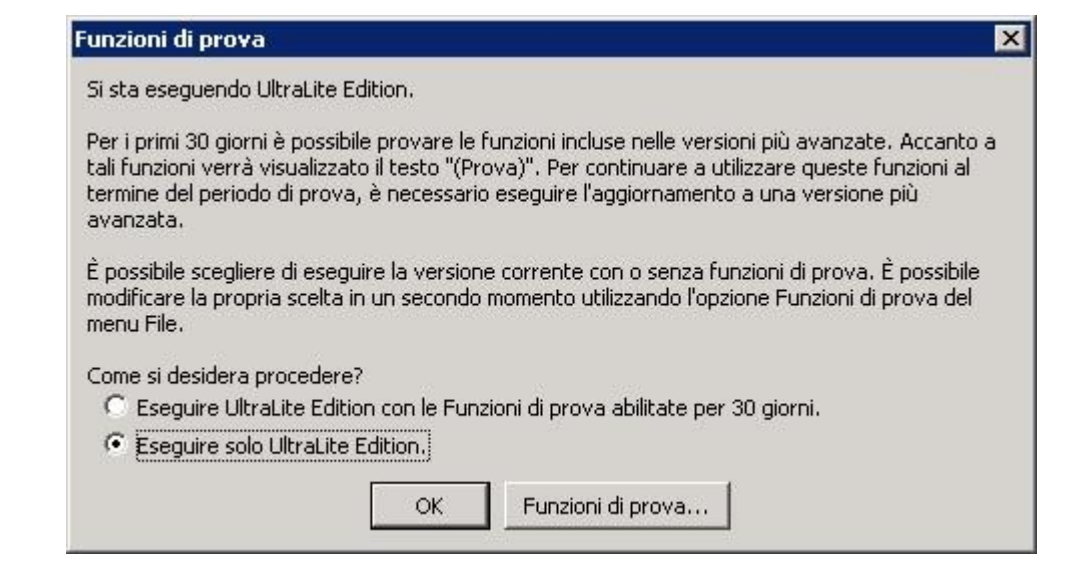

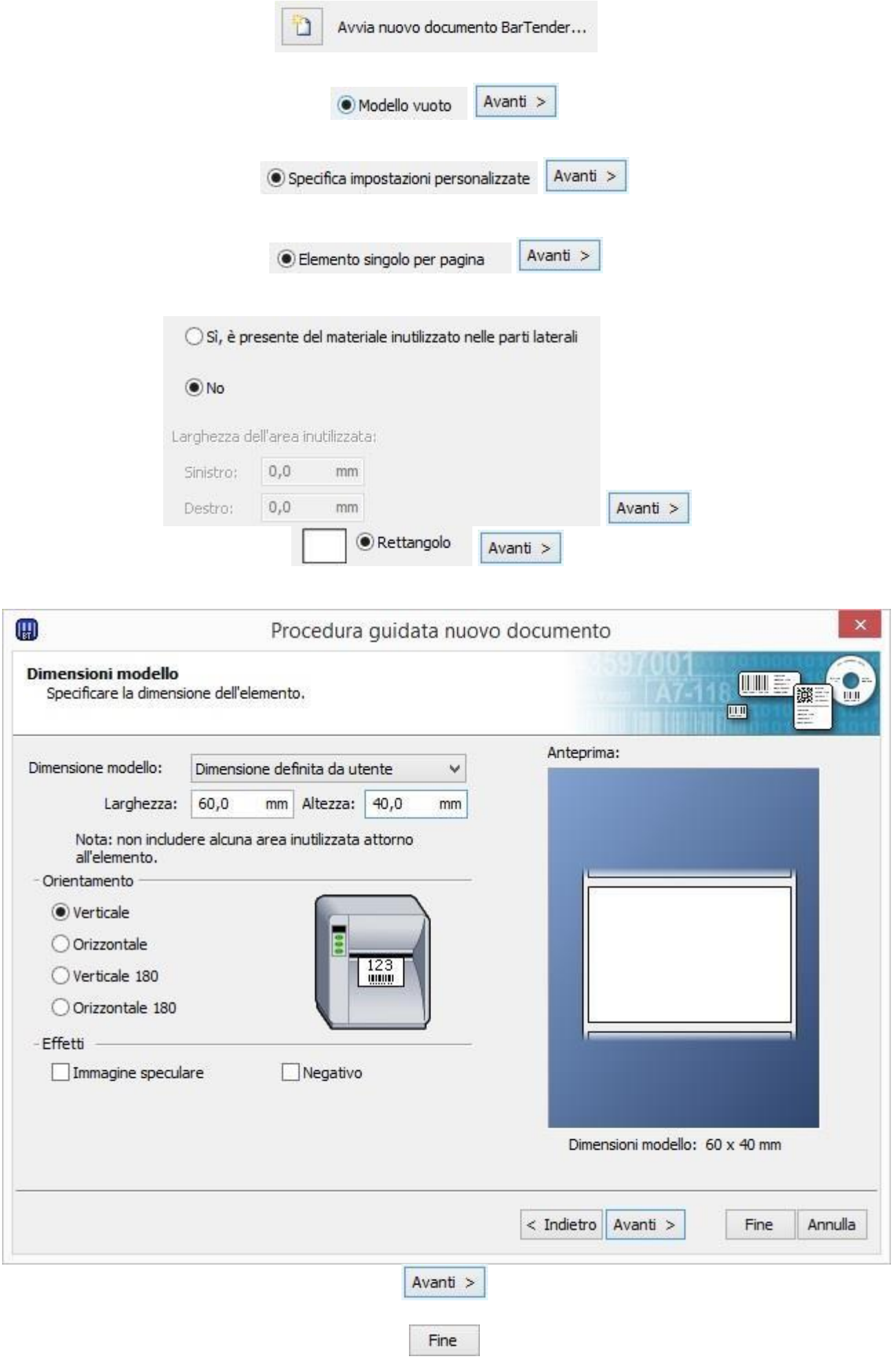

In alto compaiono questi strumenti  $\frac{1.1}{12}$  + A + \  $\frac{1}{12}$  +  $\frac{12}{12}$ 

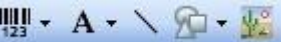

Bisogna fare click sullo strumento e poi fare click sull'etichetta a centro pagina per poterlo utilizzare

**Questo strumento serve per inserire una riga di testo nell'etichetta.**

Quando si clicca sull'etichetta vuota compare la scritta:

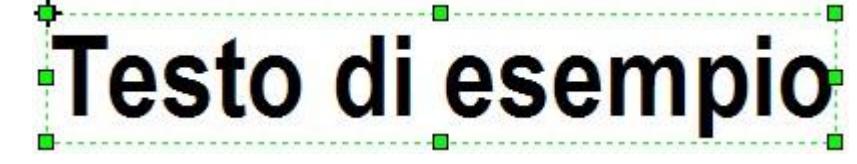

Clicca sopra questa scritta per modificarla e inserire la dicitura che vuoi:

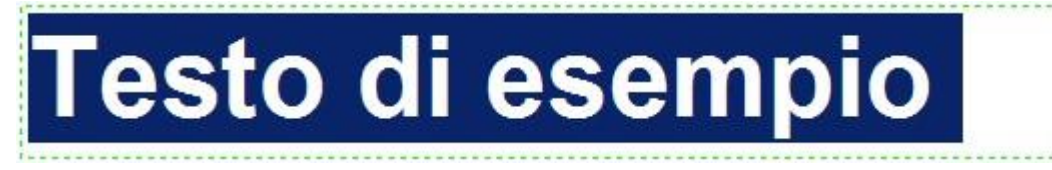

Poi diventa:

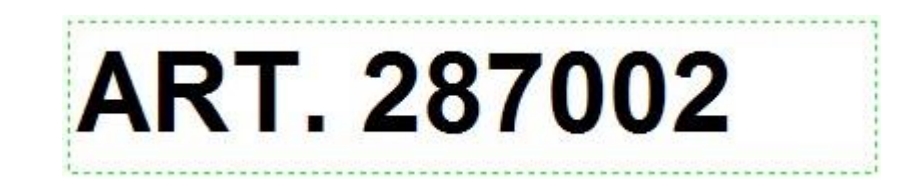

Formatta il testo utilizzando la barra strumenti:

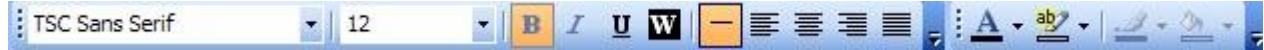

Dopo queste variazioni:

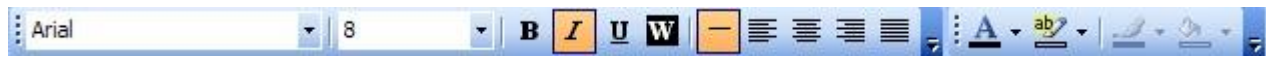

la casella di testo diventa:

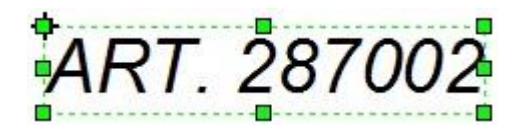

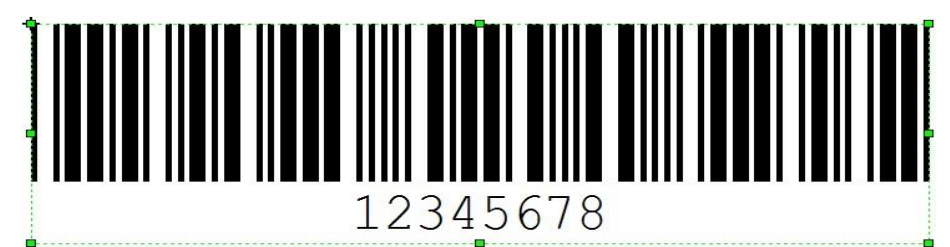

Dopo aver inserito il codice a barre nell'etichetta, fare doppio click sul codice a barre per impostare dimensione delle barre, dimensione dei numeri, stile, tipo di codice (EAN13, UPC, CODE39, etc.) tramite la seguente pagina di parametri:

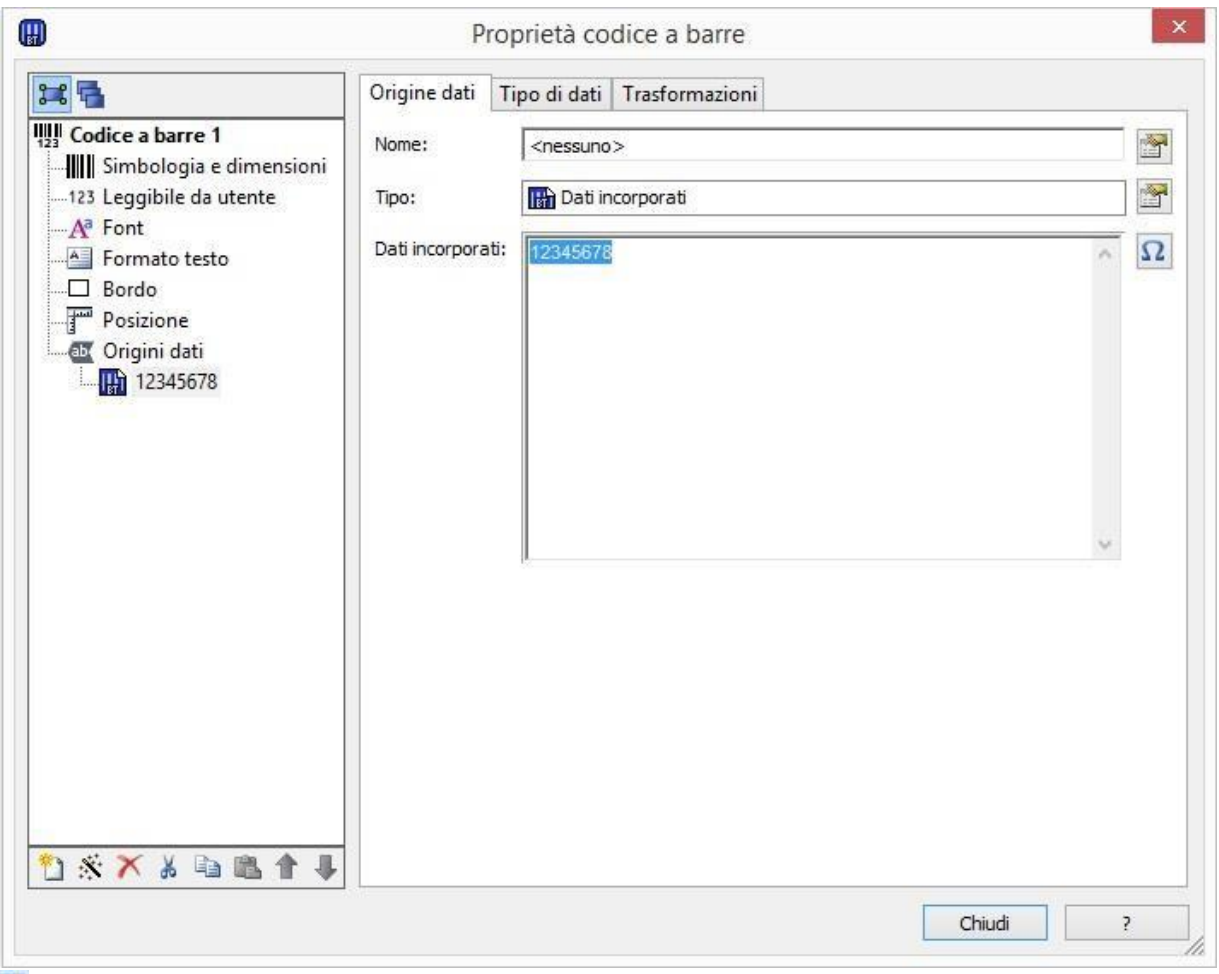

# **Serve per inserire immagini nell'etichetta;**

Es. Importazione di immagini dei simboli di lavaggio da inserire nell'etichetta (se non si ha acquistato nessun carattere da TEXLABEL)

N.B. per una maggiore qualità di stampa, consigliamo di inserire immagini in bianco e nero; in caso vogliate inserire immagini a colori o a scala di grigi, il risultato in fase

di stampa non sarà soddisfacente; in fase di stampa esiste una

apposita sezione per regolare la qualità delle immagini a colori o scala di grigi.

# **Serve per inserire righe, quadri, rettangoli, cerchi, ellissi.**

PER INSERIRE NELL'ETICHETTA I SIMBOLI DI LAVAGGIO, PER ESEMPIO:  $\widetilde{w} \boxtimes \otimes A \cong \widetilde{w} \boxtimes \oplus B \boxminus \Theta$ BISOGNA INSERIRE UNA CASELLA DI TESTO SELEZIONANDO IL TIPO DI CARATTERE, AD ESEMPIO: TEXLABEL-150 CHE FA RIFERIMENTO ALLA "MAPPA CARATTERI TEXLABEL - ISO" ALLA SEGUENTE TABELLA (OGNI SIMBOLO CORRISPONDE A UN CARATTERE).

# **TEXLABEL - ISO**

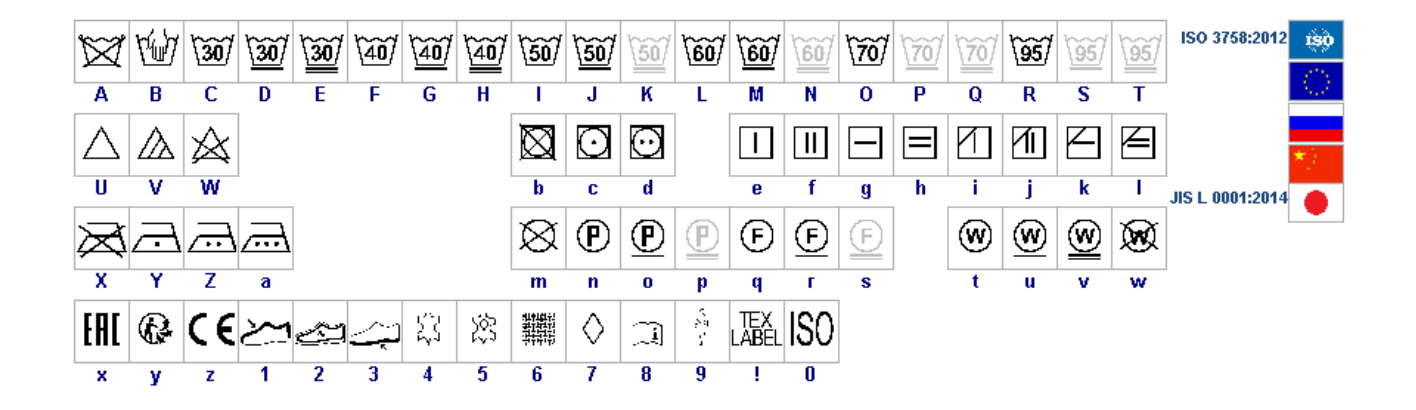

I caratteri TEXLABEL sono acquistabili anche in un secondo momento contattando TEXLABEL.

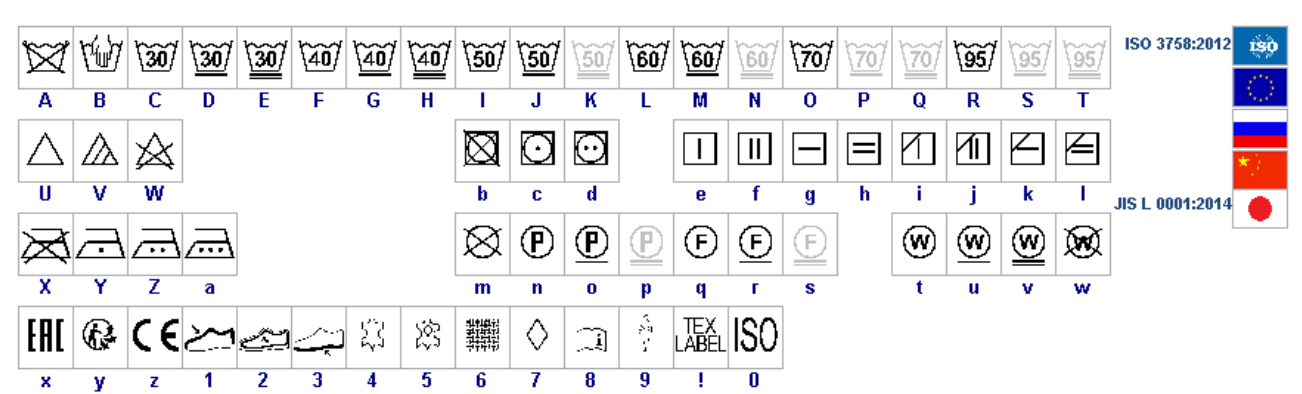

TEXLABEL – KR  $\sqrt{\frac{c}{95}}$  $60<sup>c</sup>$ *- 11 - 11*<br>中<br>中 |aoc |age 40°C  $\frac{1}{2}$ 400  $\sqrt{80.120c}$   $\sqrt{80.120c}$  $(140.150c)$  $(140 - 160c)$   $(150 - 210c)$   $(150 - 210c)$  $\overline{\mathbf{H}}$  $\overline{\mathbf{R}}$ û € 図 TEX<br>ABEL ⇔ € ₹₫  $\tau$  $\overline{2}$  $\overline{1}$  $\overline{\mathbf{c}}$  $\overline{\mathbf{3}}$  $\overline{\mathbf{3}}$  $\int \overline{\omega}$   $\sqrt{20c}$ l solve  $\sqrt{140.160}$  $\sqrt{140.1606}$  $\Delta$ 阅

TEXLABEL – ASTM

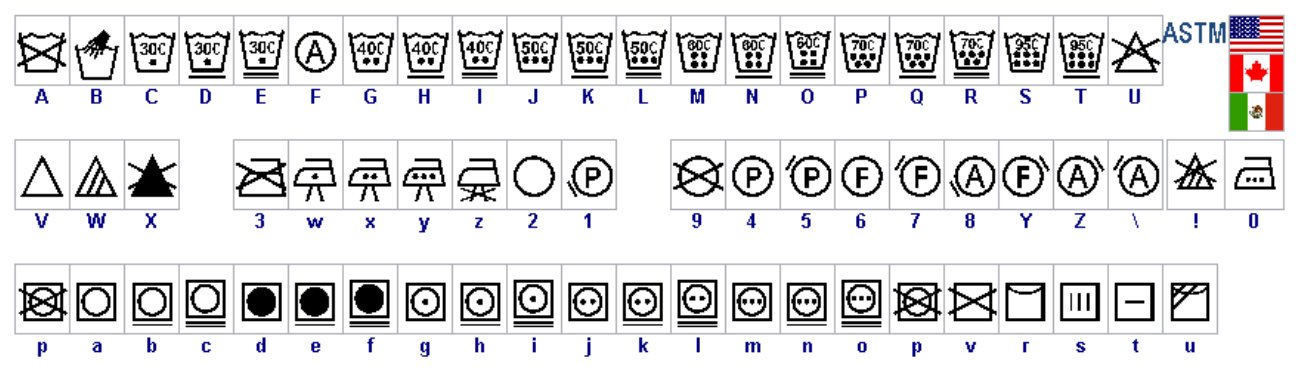

TEXLABEL - ISO

## <span id="page-14-0"></span>**MANUTENZIONE**

Al fine di garantire sempre una stampa ottimale con la massima durata delle componenti meccaniche e testina di stampa, è di fondamentale importanza una pulizia della stampante e testina di stampa ad ogni cambio di ribbon.

### **• TESTINA DI STAMPA**

Attendere circa 1 minuto dall'ultima stampa effettuata, in modo da lasciar raffreddare la testina di stampa. Utilizzando un panno di carta inumidito con alcool, pulire la testina di stampa, andando a strofinare la zona indicata nell'immagine, fino alla completa rimozione dei residui di stampa**.** 

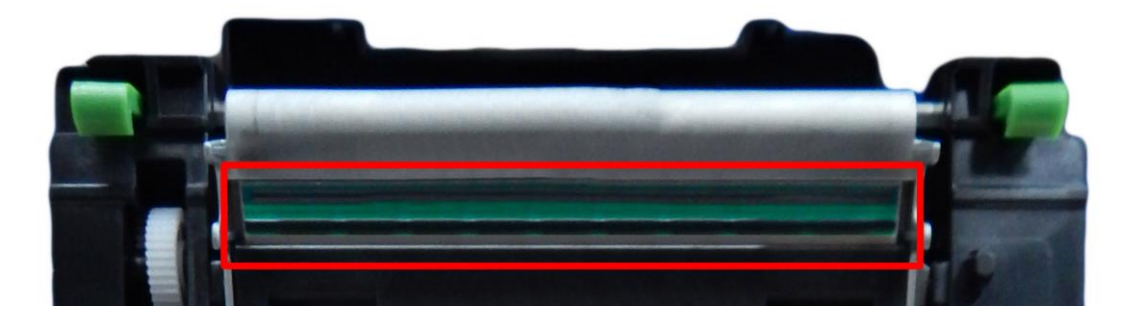

### **• RULLO**

Ruotare il rullo (indicato in figura) e pulirlo con un panno che non rilasci impurità, inumidito con alcool, fino alla completa rimozione dello sporco accumulato.

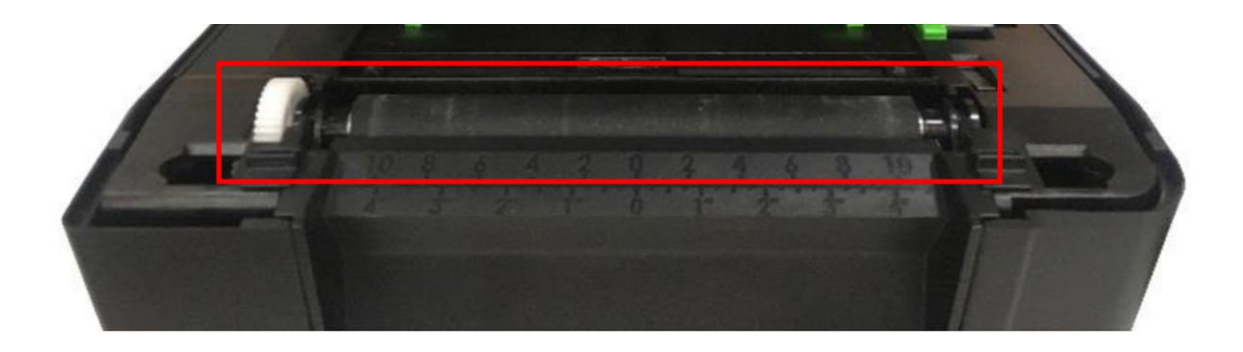

# <span id="page-15-0"></span>**PARAMETRI PER ETICHETTE ADESIVE BIANCHE O COLORATE**

Cliccando stampa si aprirà una finestra dove sarà presente un tasto chiamato " Proprietà documento". Una volta cliccato su "Proprietà documento" si apre una finestra, dove si deve impostare la dimensione delle etichette adesive nella linguetta "Impostazione pagina" nel riquadro chiamato "Pacchetto". Se i formati delle etichette sono già stati creati, basterà selezionarli dal menu a tendina. Altrimenti, bisogna cliccare sul tasto "Nuovo" ed inserire le dimensioni del formato che si vuole creare. Impostare l'orientamento di stampa selezionando "Verticale".

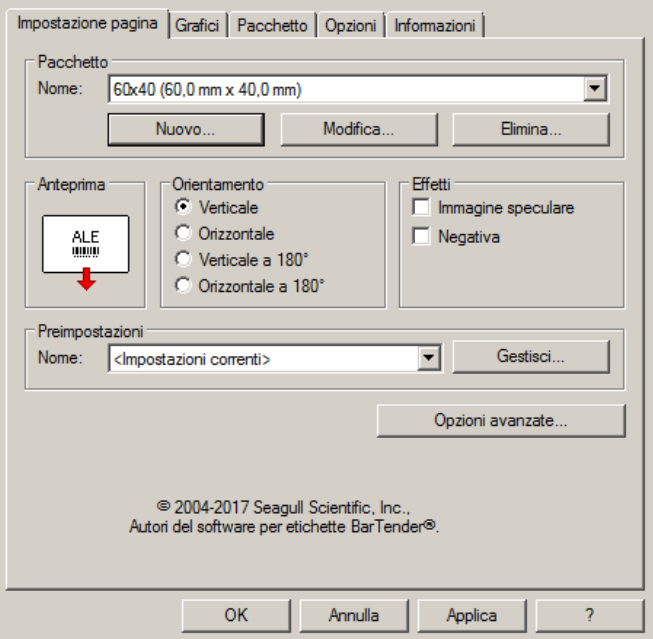

Selezionando la linguetta "Grafici" sarà possibile impostare il "Dithering", per le etichette adesive selezionare la voce "Nessuno".

![](_page_15_Picture_64.jpeg)

Nella figura è selezionata la linguetta "Pacchetto", dove per le etichette adesive bisogna impostare come metodo di stampa "Trasferimento termico" e come tipo di supporto "Etichette con spazi", lo spazio dell'etichetta deve rimanere impostato sui 3.0 mm.

![](_page_16_Picture_73.jpeg)

Selezionando la linguetta "Opzioni" si imposta la velocità di stampa, che per le etichette adesive è consigliabile impostare a velocità di 76.20 mm/sec. L'intensità del livello del nero è da impostare a 6.

![](_page_16_Picture_74.jpeg)

Sconsigliamo di utilizzare i parametri di default "Usa impostazione corrente stampante" ma di indicare sempre METODO: TRASFERIMENTO TERMICO (TIPO CONTINUO/ETICHETTE CON SPAZI/ETICHETTE CON SEGNI, AZIONE DOPO STAMPA NESSUNO/TAGLIO/STRAPPO).

Se dopo la stampa, l'etichetta non si allinea esattamente nel punto dello strappo, è possibile regolare il parametro Offset alimentazione: 0.0 mm aggiungendo o togliendo ("-" segno meno) 1mm o più millimetri.

# <span id="page-17-0"></span>**PARAMETRI PER ETICHETTE ADESIVE TRASPARENTI**

Per le etichette adesive trasparenti i parametri da impostare in "Impostazione pagina" e in "Grafici" sono i medesimi delle etichette adesive bianche o colorate.

Nelle impostazioni della linguetta "Pacchetto" impostare i parametri come mostrato nella figura.

![](_page_17_Picture_69.jpeg)

Sconsigliamo di utilizzare i parametri di default "Usa impostazione corrente stampante" ma di indicare sempre METODO: TRASFERIMENTO TERMICO (TIPO CONTINUO/ETICHETTE CON SPAZI/ETICHETTE CON SEGNI, AZIONE DOPO STAMPA NESSUNO/TAGLIO/STRAPPO).

Nelle impostazioni della linguetta "Opzioni" impostare i parametri come mostrato nella figura.

![](_page_17_Picture_70.jpeg)

Se dopo la stampa, l'etichetta non si allinea esattamente nel punto dello strappo, è possibile regolare il parametro Offset alimentazione: 0.0 mm aggiungendo o togliendo ("-" segno meno) 1mm o più millimetri.

**18**

### <span id="page-18-0"></span>**PARAMETRI PER ETICHETTE COMPOSIZIONE**

![](_page_18_Picture_1.jpeg)

Sconsigliamo di utilizzare i parametri di default "Usa impostazione corrente stampante" ma di indicare sempre METODO: TRASFERIMENTO TERMICO (TIPO CONTINUO/ETICHETTE CON SPAZI/ETICHETTE CON SEGNI, AZIONE DOPO STAMPA NESSUNO/TAGLIO/STRAPPO).

Raccomandiamo di lasciare in bianco (non stampato) almeno i primi 12–15 millimetri della parte superiore dell'etichetta, spazio necessario per cucire l'etichetta nel capo di abbigliamento.

Raccomandiamo inoltre di impostare il parametro "Orientamento" (Verticale 180°), in modo che l'etichetta fuoriesca dalla stampante con la parte non stampata

![](_page_19_Picture_52.jpeg)

Per le etichette composizione è consigliabile impostare il "Dithering" selezionando "Diffusione errore"

![](_page_19_Picture_53.jpeg)

Nella linguetta "Pacchetto", impostare come metodo di stampa "Trasferimento termico" e come "Tipo di Supporto" impostare "Continuo". Come "Azione dopo stampa" selezionare dal menu a tendina "Nessuno".

![](_page_20_Picture_37.jpeg)

Se la stampante è dotata di taglierina e la si vuole utilizzare, impostare come azione dopo stampa "taglia", occorrenza "dopo ogni etichetta", togliere la spunta da "usa impostazione corrente stampante" e cliccare su "Relativo".

![](_page_20_Picture_38.jpeg)

Per le etichette composizione consigliamo di impostare nella linguetta "Opzioni" come velocità di stampa 50.80 mm/sec, mentre il valore da impostare per l'intensità del livello del nero varia a seconda del materiale che viene utilizzato come supporto di stampa.

Nell'ultima pagina è presente uno specchietto dove sono indicati i valori dell'intensità da impostare a seconda del materiale sui cui si stampa.

![](_page_21_Picture_138.jpeg)

In generale, maggiore è la Velocità di stampa, minore è la qualità (definizione) di stampa. Intensità è la temperatura con la quale la testina trasferisce termicamente l'inchiostro (si chiama anche Ribbon, foil, film) sul nastro da stampare. Maggiore è l'intensità e più marcata è la stampa.

Sono disponibili presso TEXLABEL: Ribbon in cera, cera/resina e resina con una vasta scelta di misure e colori a seconda delle vostre esigenze, in pronta consegna e senza minimo d'ordine.

N.B. Troppa intensità porta a 3 effetti sgraditi: l'inchiostro può sbavare, l'etichetta può incollarsi al ribbon anziché fuoriuscire dalla stampante, e la testina di stampa si usura più in fretta.

Minore è l'intensità e più sbiadite vengono le scritte.

Bisogna trovare la giusta intensità in funzione del risultato che si vuole ottenere (scritte grandi, piccole, disegni, loghi, forme geometriche, etc.).

Consigliamo di provare a stampare con bassa intensità e poi aumentarla fino a quando non si ottiene un risultato soddisfacente (etichetta stampata con buona nitidezza, senza problemi di sbavature o incollamento)

In questa pagina<http://www.texlabel.eu/wp/ribbons-labels-it/> si trovano quattro tipologie di nastro (Nastri Raso, Nastri Poliestere, Nastri Nylon/Poliammide, Nastri Poliuretano) in ogni sezione è possibile vedere alcuni esempi di etichette composizione da noi stampate; in basso a ciascuna etichetta si può leggere il codice del nastro.

# Contattare **TEXLABEL** per **CAMPIONARIO COMPLETO**.

**Un esempio di una stampa di qualità`:**

**Nastro: NNS**

Indicativamente, il nylon (poliammide) va stampato a temperatura bassa (0 – 5), mentre il raso e il poliestere richiedono temperature più elevate  $(7 - 13)$ .

# Le stampanti SP4 sono già predisposte per la stampa automatica di etichette tramite il software TEXLABEL e il gestionale DUEMILA MODA

# Per qualsiasi ulteriore informazione o assistenza, contattare il servizio clienti **TEXLABEL**

[www.texlabel.eu](http://www.texlabel.eu/) [info@texlabel.eu](mailto:info@texlabel.eu)

![](_page_22_Picture_8.jpeg)